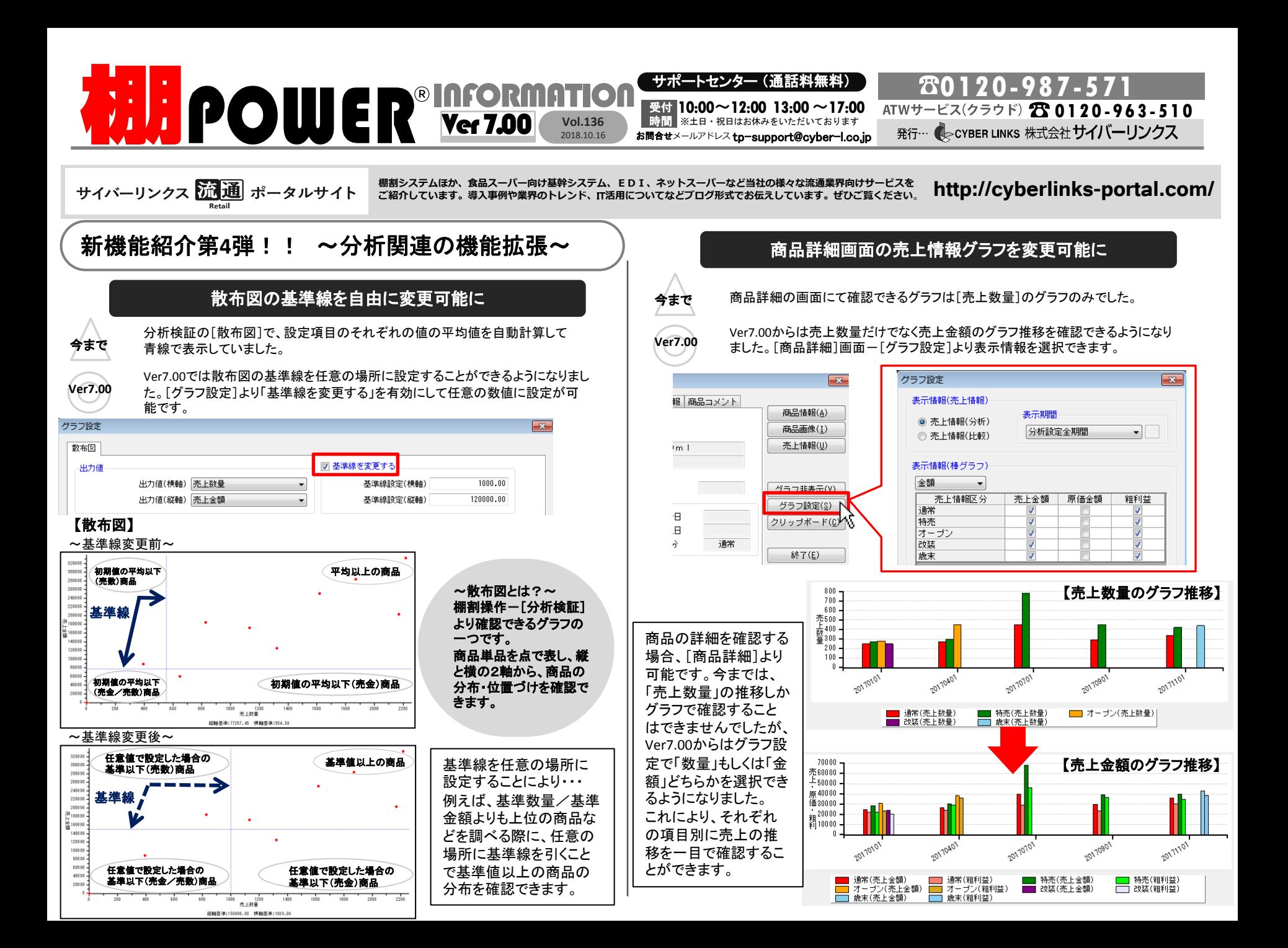

## よくあるご質問コーナー

## ユーザーの皆様よりたくさんのお問合せをサポートセンターにいただいております。 このコーナーでは、その中からよくあるご質問を厳選してご紹介します。

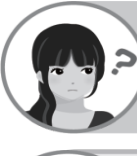

取引先より投稿用のデータをアップロードするようにと指示がありました。自分 が作った棚割のデータを取引先のシステムに投稿し、取引先側にて再現する 場合、どういったデータを渡せばよいのでしょうか?

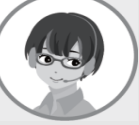

棚割データを投稿する場合、棚割モデルの陳列の位置データ(棚割モデル情報) と、棚割モデルに載っている商品のデータを合わせて送ることが多いです。以下 に、基本的な手順をご紹介します。

- データ移行・[エクスポート]をクリックします。
- 2. 「新規にエクスポートする」を選択し、[次へ]進みます。
- 3. [エクスポート情報の選択]画面で「商品情報-業界データ-プラネット」と「棚割モデル情報」 を選択します。
- 4. 「エクスポート条件の選択」画面で[棚割モデル情報で絞り込む]を選択します。
- 5. 次の画面で、任意の棚割モデルを選択します。(複数選択可能です。)選択後、[次へ]進 みます。
- 6. [業界データ]の[詳細設定]ボタンを押し、[詳細設定(1)]で、商品情報のチェックボックス を有効にし、初期値で合わせます。
- 7. [詳細設定(2)]タブに切り替えて、商品画像のチェックボックスも有効にします。
- 8. 棚割モデル情報の[詳細設定]ボタンを押し、ファイル形式を「棚割配置情報(PTS)Ver 2.0」を選択し設定します。※先方の指定バージョンがあればそちらを選択してください。
- 9. [実行]ボタンを押し、任意の場所にフォルダを作成し、そのフォルダ内にエクスポート実行 します。ファイルの圧縮が必要であれば、合わせてファイルの圧縮を実行します。

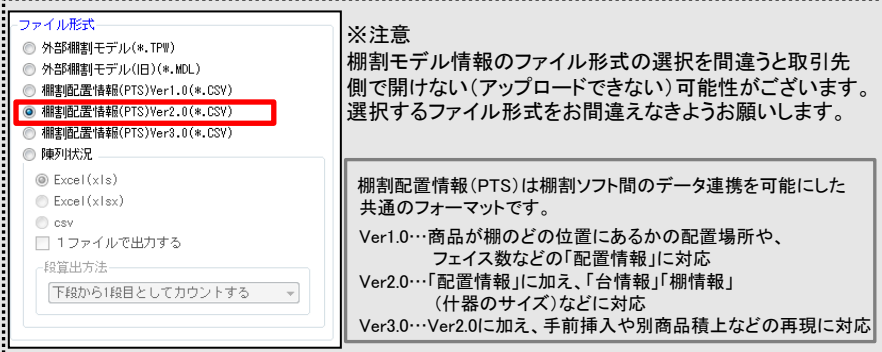

取引先からもらったPTSファイルを棚POWERにインポートする際、PTSファイルの ファイル名を棚割モデル名に反映させることはできますか?

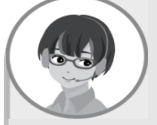

Ver7.00からはPTSファイルのファイル名を棚割モデル名称やモデルコメントに反映 することができます。今まで、インポートしてから編集をする必要がありましたが、 この機能を使うことでモデル設定の手間が省けます。

## 操作手順 しょうしょう しょうしん しゅうしょう しんしゅう しゅうしん しゅうしょう しょうしゅう

- 1. データ移行-[インポート]を選択します。
- 2. インポートするPTSファイルを指定し、次へ進みます。
- 3. 「詳細設定]ボタンをクリックし、画面内の「一括設定]ボタンを選択します。
- 4. [複写]機能を使って、複写先と複写元をそれぞれ設定します。

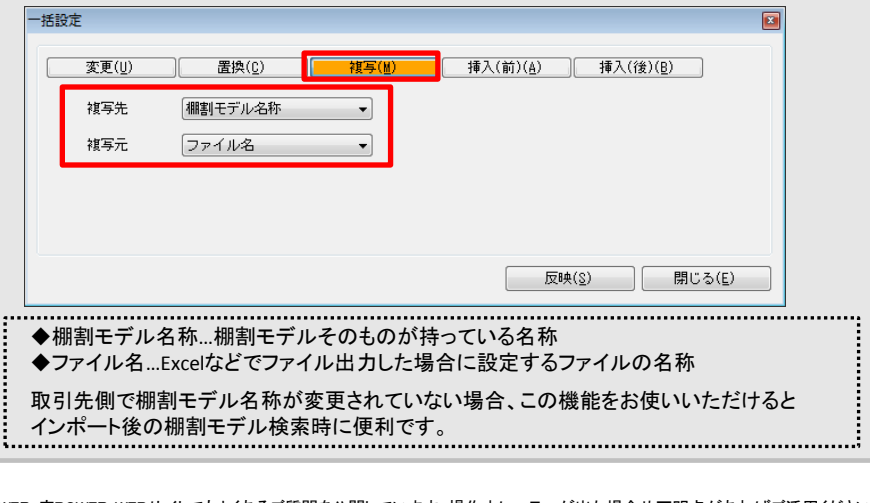

棚POWER・店POWER WEBサイトでもよくあるご質問を公開しています。操作中にエラーが出た場合や不明点があればご活用ください。

棚 P O W E R ・店 P O W E R W E B サ イトトップ \_ >〉 ユ ー ザ ー サ ポ ー ト\_ >> Q&A ( よくあ る ご 質 問 )

**MIPOWER** Q&A

http://faq.tanapower.com/

棚POWERをご契約いただいている正規ユーザー様のみ、棚POWER・店POWER WEBサイトにて 「棚POWERインフォメーション」のPDFを閲覧・ダウンロードしていただけます。

正規ユーザー様のみに、閲覧に必要なユーザーID とパスワードをお伝えしています。

棚POWER SCHOOL開催のお知らせ

毎回ご好評をいただいております棚POWER SCHOOLを、今冬も開催する予定です。(今回は東京会場のみの予定です。)詳細に つきましては、弊社棚POWERサイトにて随時お知らせいたします。ご参加希望の方はぜひチェックしていただきますようよろしくお 願いいたします。